# **DUM č. 6 v sadě**

# **27. Inf-3 ArchiCAD**

Autor: Robert Havlásek

Datum: 22.02.2014

Ročník:

Anotace DUMu: Tvorba dveří a oken. Nastavení vlastností dveří a oken. Praktický příklad.

Materiály jsou určeny pro bezplatné používání pro potřeby výuky a vzdělávání na všech typech škol a školských zařízení. Jakékoliv další využití podléhá autorskému zákonu.

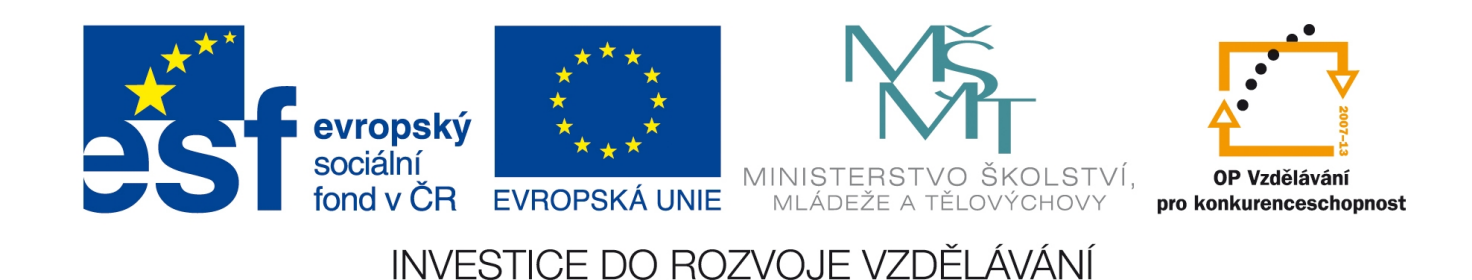

## **Tvorba dveří a oken v ArchiCADu**

*Pedagogická poznámka: Je vhodné studentům připravit (buď předložit hotové, nebo nechť si sami nakreslí v rámci procvičování tvorby zdí) několik zdí, na nichž mohou tvorbu dveří a následně tvorbu oken zkoušet. Například:*

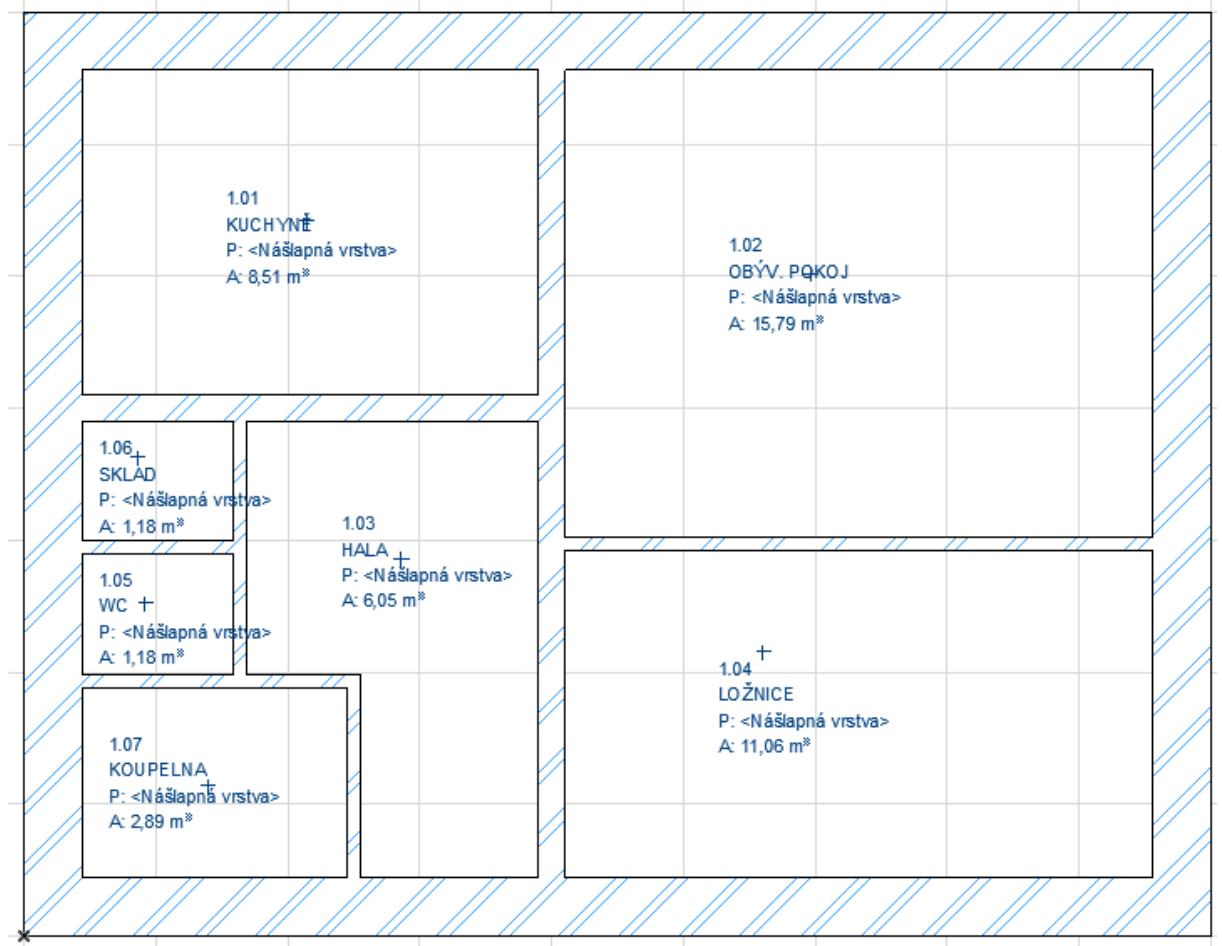

Chceme-li v ArchiCADu nakreslit dveře/okno, musí v jejich místě již existovat celistvá zeď. *Pedagogická poznámka: Někteří studenti, vidí-li v plánech například* 

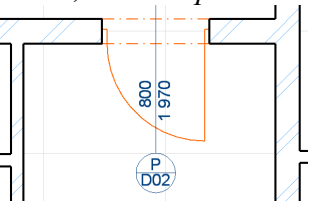

*(nebo podobný plán pro okno), mají tendenci ve zdi připravovat dopředu díru ve smyslu:* 

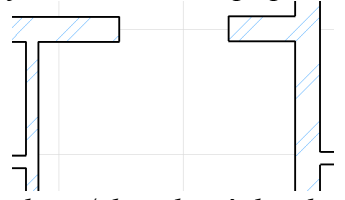

*Je třeba jim dopředu zdůraznit, že dveře/okna, které do zdi posadíme, si patřičný otvor vyrobí* samy. Je to jiná "díra" než ta, která vznikne ukončením zdi na jedné straně a započetím nové *na straně druhé – rozdílem je prostor nade dveřmi/oknem, který v běžném domě musí být ze zdiva (resp. u nosné či obvodové zdi ze zdiva s překladem), nikoliv prázdný.*

#### *Usazení dveří do zdi*

Do existující celistvé zdi dveře usadíme pomocí nástroje **II** Dveře , vhodné je předtím vybrat geom. metodu – v paletě s detaily dveří (nahoře):  $\sqrt{a^* \cdot a} \cdot \sqrt{a^*}$ . Na výběr máme: Na střed a Strana (na obrázku předvolena možnost Strana). Jde o to, vzhledem ke kterému bodu dveře usazujeme. Některé dveře patří do středu zdi (hodí se geom. metoda Na střed), některé dveře se vážou k rohu nebo v dané vzdálenosti od nějakého významného bodu (hodí se geom. metoda Strana).

Typicky vchodové dveře (v zadání z minulé strany) budou navázány na střed zdi v hale, typicky dveře mezi halou a obýv. pokojem budou navázány k rohu obýváku.

Usazujeme-li dveře do plánu geometrickou metodou Strana, musíme kliknout celkem třikrát: poprvé pro umístění řídícího bodu, vzhledem ke kterému dveře usazujeme. Podruhé je třeba určit stranu, kam dveře usazujeme. Potřetí pro pravolevost dveří a místnost, kam se otevírají – třetím kliknutím tedy vybíráme jeden ze čtyř kvadrantů. Vůbec nejlépe to studenti pochopí předvedením, např. mezi halou o obývákem (obr. jsou vždy těsně před kliknutím):

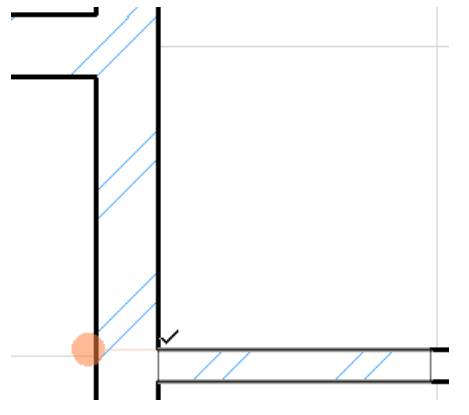

Nejprve umisťujeme řídící bod

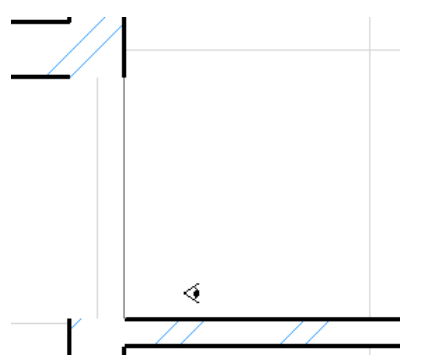

Třetím kliknutím (do pravého dolního kvadrantu) říkáme, že půjde o levé dveře otvírané do pokoje.

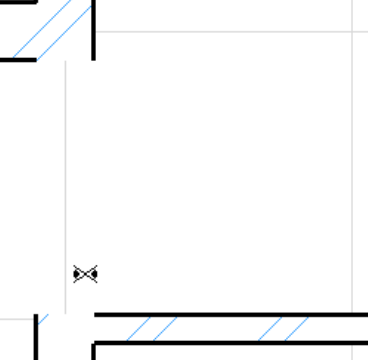

Zadaný řídící bod má ale tři možná umístění dveří (vpravo, nahoře nebo dole), druhým kliknutím nutno tedy určit stranu.

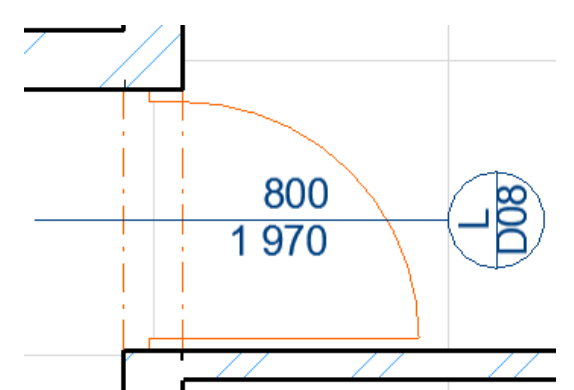

Na tomto obrázku vidíme výsledný stav po třetím kliknutí.

*Poznámka: Pokud architekt nakreslí dveře přesně takto (s hranou dveřního otvoru slícovanou s rohem zdi), zedník z něj určitě radost mít nebude – bude muset zárubně zasekávat do zdi. Technicky je příjemnější nechat zedníkovi okolo dveřního otvoru na každé straně cca 3–5 cm prostor, aby mohl zárubně jen "přilepit" ke stávající zdi. Též platí, že dveře, které jsou zasekané takhle do zdi, mají panty těsně u zdi, nedají se úplně dootevřít kvůli klice, atd.* 

Usazujeme-li dveře do plánu geometrickou metodou Na střed, je situace jednodušší, stačí kliknout dvakrát – poprvé pro umístění řídícího bodu – tím je hned jasné, jak bude dveřní otvor vypadat a kde bude usazen. Podruhé pak kliknutím do patřičného kvadrantu rozhodujeme o pravolevosti a směru otevírání dveří. I zde předvedeme příklad na vchodových dveřích (obr. před prvním kliknutím, před druhým kliknutím, výsledný stav):

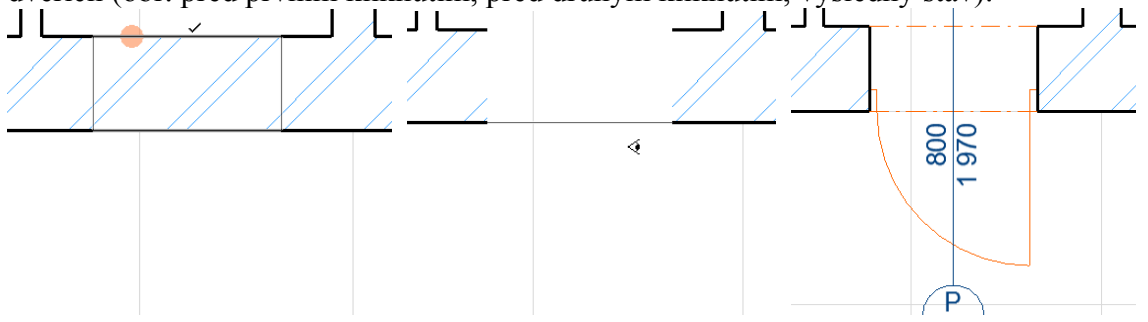

*Pedagogická poznámka: Pozorný čtenář si povšimne, že začínáme těžší variantou se třemi kliknutími a končíme variantou jednodušší; jde o to, že vstupní dveře do domu plynule navazují na další teorii – výběr typu dveří. Obvykle lze se studenty udělat jednoduchý vtípek: "Prohlédněte, prosím, tyto vstupní dveře i ve 3D, jste s nimi spokojení?" (Většina z nich hledá problémy s usazováním, se zdí, málokoho napadne zamyslet se nad typem dveří.) Po chvíli: "Neměli byste být; jak by se vám líbilo vstupovat do domu takovýmito dveřmi (ukážeme na bílé interiérové dveře v místnosti)? Vybereme nějaké větší, reprezentativnější…"*

### *Nastavení vlastností dveří*

Nastavení vlastností dveří (buď dveří již hotových, právě vybraných v plánu, nebo i dveří, jež právě vytváříme) lze stiskem klávesy CTRL+T či výběrem tlačítka v paletě. Otevře se samostatné dialogové okno:

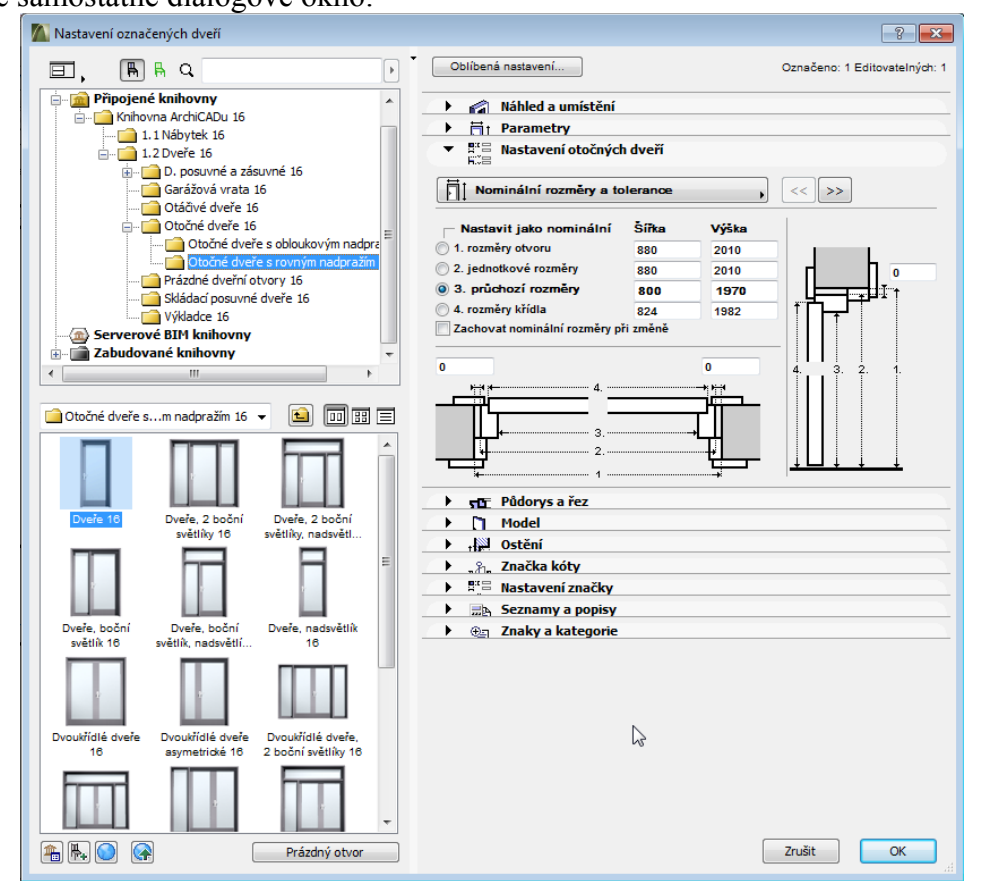

*Pedagogická poznámka: projíždění všech částí popisovaného dialogu a precizní popis všech jejich detailů by vyústilo v příšerně nudnou a stereotypní čtvrthodinu. Obvykle situaci řeším samostatně řešeným příkladem – vypíši na tabuli vlastnosti, které studenti mají nastavit, a každou z nich okomentuji, kde se její nastavení nachází.*

Praktický úkol: Pro vstupní domovní dveře:

- nastavte typ s jedním bočním světlíkem a jedním nadsvětlíkem (v části vlevo),
- nastavte průchodnou šířku dveří na 900 mm (např. v části "Náhled a umístění", ale lze i v části "Nastavení otočných dveří", podčásti "Nominální rozměry a tolerance"),
- nastavte šířku bočního světlíku na 400 mm (v části "Nastavení otočných dveří", podčásti "Tvar"),
- nastavte výšku horního světlíku na 400 mm (tamtéž),
- nastavte materiál "Dřv-ořech-svisle" namísto původní borovice (v části Model, ale lze též v části "Nastavení otočných dveří", podčásti "Styl rámu a rozměry", ikonou pro záložku Atributy vpravo – zde pro jistotu uvádím screenshot…),

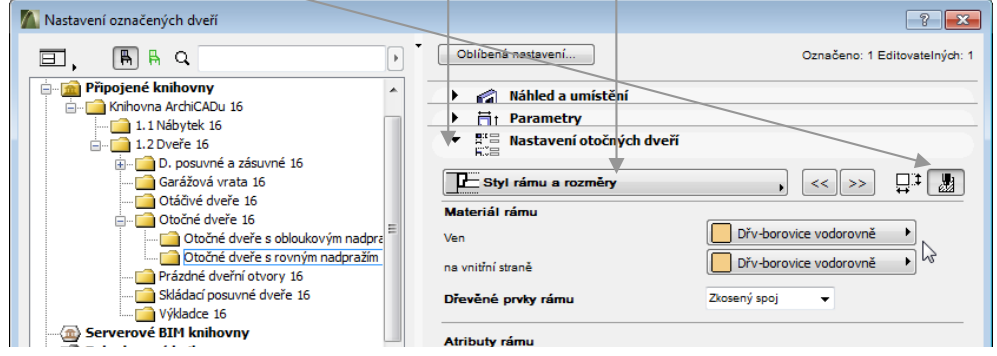

- nastavte prosklení nikoliv v celém křídle, ale jen v jeho horní čtvrtině (v části "Nastavení otočných dveří", podčásti "Typ křídla a kliky dveří"),
- nastavte vhodnou kliku (rovněž v části "Nastavení otočných dveří", podčásti "Typ křídla a kliky dveří") a její materiál mosaz (tamtéž, v záložce Atributy zvolíme u kliky "Kov-mosaz"),
- přidejte obyčejný práh jen pode dveřmi (v části "Nastavení otočných dveří", podčásti "Nastavení prahu").

Před potvrzením OK celého dialogu si správnost nastavení zkontrolujte v 3D náhledu (v části . Náhled a umístění" ikonou  $\mathbf{\Theta}$ ):

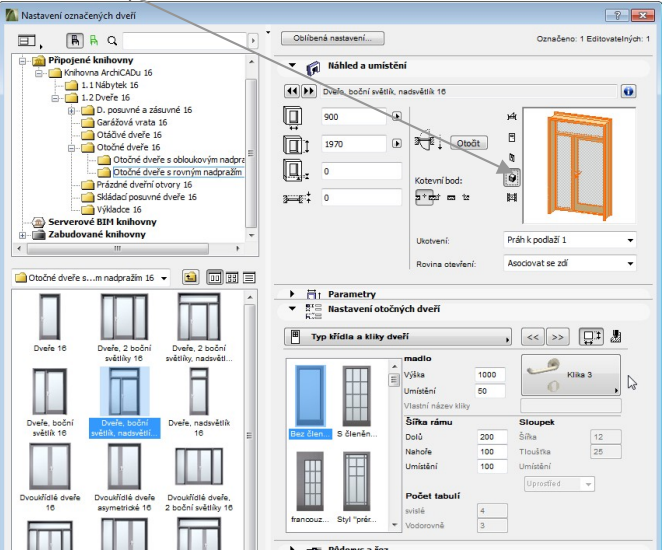

*Pozn.: Z obrázku je patrné, že je-li dialogové okno dost vysoké, lze mít rozevřené jak "Náhled a umístění", tak "Nastavení otočných dveří" a změny sledovat v náhledu ihned po aplikaci.*

#### *Usazení okna do zdi*

Usazení okna do zdi a jeho výběr se technicky provádí úplně stejně jako u dveří. *(Pozn. na okraj: Dokonce mohou dveře i vypadat podobně jako okno, stačí jim nastavit parametr nadpraží, aby jejich pata nebyla v úrovni podlahy. Jediný formální rozdíl je, že oknem nelze procházet. No, i když…<sup>1</sup> )*

Do existující celistvé zdi okno usadíme pomocí nástroje  $\Box$  <sup>Okno</sup>, i zde jsou dostupné dvě geometrické metody, Na střed a Strana:  $\frac{a}{e^{i\pi}}$  Při geometrické metodě Strana i zde následuje druhé kliknutí určující stranu, kam okno usazujeme. Poslední kliknutí určuje u oken kvadrant: pravolevost okna a polorovinu, do níž se okno neotvírá – ano, slyšíte dobře, kam se neotvírá: chceme-li okno otvírat dovnitř, musíme kliknout třetím kliknutím vně domu v místě, kde chceme panty. Viz obrázky (s geom. metodou Na střed):

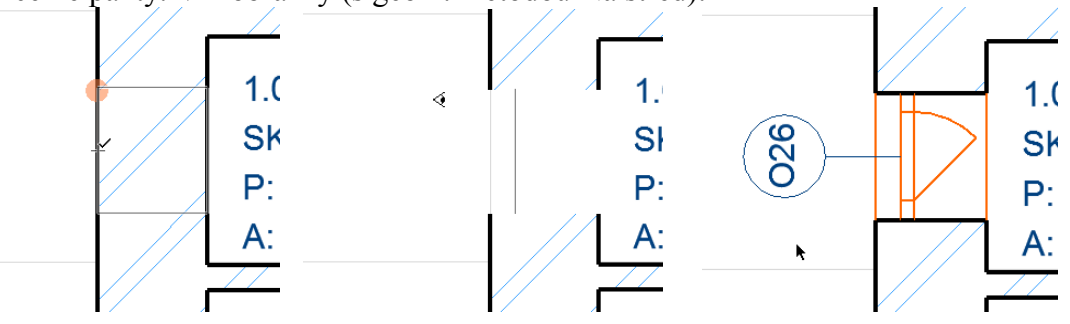

U okna není na první pohled v 2D modelu vidět, kam se otevírá. Aby vznikl třetí obrázek s pootevřeným oknem, musel autor navíc změnit v parametrech okna (ikonou  $\boxed{\boxplus}$  či stiskem CTRL+T) v části "Nastavení základního okna", podčásti "Otvor" hodnotu "Úhel otevření ve 2D" z původní 0 na 45,00°.

Dalším rozdílem je, že zatímco u dveří ArchiCAD standardně nastavuje nulovou hloubku ostění (rozuměj: míry zanoření dveří dovnitř zdi), u oken je to defaultně 100 mm. Jinými slovy, okna mají defaultně 10cmový vnější parapet. (Předchozí věta předpokládá obvyklou vnější kotvící stranu, kam okno usazujeme.)

#### *Unifikovanost oken*

Je-li to možné, architekt se snaží o to, aby byla okna stejného typu, stejně velkého nadpraží (rozuměj: výšky počítané od podlahy patra) a stejných rozměrů. Fasáda domu s takovými okny pak působí celistvým, kompaktním dojmem.

Výjimečným případem, kdy je vhodné porušit shodnou výšku nadpraží či nastavit oknu neprůhledné (jen průsvitné, "mléčné") sklo, je ochrana soukromí obyvatel, např. u oken na WC či v koupelně. Je to vždy též otázka umístění WC a koupelny v domě, ono i fasáda křičící na ulici "tady jsou velká okna obytných místností a za tímhle horním okýnkem asi bude záchod" není úplně ideální.

<sup>&</sup>lt;sup>1</sup> Zdroj informací: http://www.csfd.cz/film/3103-eva-tropi-hlouposti/

### *Závěrem*

Zbude-li čas, lze studentům zadat příklad typu "u vyrobeného okna nastavte tohle a támhleto", stejně jako jsme tak činili u dveří. Zajímavější ale je zadání:

Do připraveného projektu ze začátku hodiny usaďte okna tak, aby byla uniformní, zachovávala soukromí majitelů a správně do místností vodila světlo. Halu stačí osvětlit hlavními dveřmi. Orientace světových stran: sever předpokládejte na plánech vlevo. Dům bude samostatně stojící.

 $(004)$ 605 800 €B 1.01 केल **KUCHYN** 8  $1.02$ P: <Nášlapná vrstva> ₩ OBÝV. POKOJ  $A: 8,51 \, m^*$ P: <Nášlapná vrstva> A: 15,79 m<sup>®</sup> as  $rac{1.06}{SKLAD}$  $\frac{800}{970}$ 700 6 43 €₿ P: <Nášlapná vrstva>1970  $1.03$  $A: 1, 18 \, \text{m}^3$ HALA …⊶∟⊷<br>jP: <Nášlapná vrstva> 1.05 800 Æ  $700$  $A$   $\mathbb{R}$   $\mathbb{B}$   $\mathbb{R}$  $wc +$ (§) 970 P: <Nášlapná vrstva>1 1970  $1.04$ <sup>+</sup>  $A: 1, 18 \, \text{m}^3$ **LO ŽNICE** (වි) P: < Nášlapná vrstva> (§ි 1.07  $A: 11,06 \, \text{m}^*$ 鸄 KOUPELNA P: < Nášlapna vrstva A: 2,89 m<sup>\*</sup> 需 Sk ⊕

Architekt může zvolit v ložnici i okno "do ulice", které ji lépe prosvětlí, ale ubere na soukromí majitelů. Architekt může zvolit jinou orientaci či rozmístění dveří u WC (musíme je obcházet) a koupelny (lépe by bylo vně, do haly, například zkoseným rohem koupelny). Architekt může mezi kuchyní a obývacím pokojem zvolit jiný typ dveří, případně ponechat pouze prázdný dveřní otvor. Architekt může… atd.

Jedno z možných řešení: